## Kahoot

Create a kahoot in 5 simple steps: 1. Go to https://kahoot.com, and sign up or sign in to your account.

2. Click "Create!". Pick a game type. You can choose from: Quiz (multiple choice questions), Jumble (put the answers in the right order), Discussion (one question survey without points) or Survey (a poll without points to gather opinions).

3. Once chosen, fill in the details and settings for the kahoot. Optionally, add a video to play in the lobby. Don't forget to add a cover image!

4. Set up questions and answers, and mark one or more correct ones. Tune time limits for hard questions and toggle points on or off. Add an image or YouTube video to the questions. Don't forget that you can also upload questions via spreadsheet.

5. When you're done adding questions, click "Save". Preview, play or share your newly made kahoot! Let's play!

6. To play in class, click "share" and send a link to yourself or put the link on your Moodle page.

7. To use as a quiz score, click on results and download.

## Quizizz

Here are the steps to create a quiz in quzizz

1. Once you are logged in, click on the 'Create new quiz' button from the left navigation bar.

| × Menu Quizizz            |                                                                                                    | ?              | 😥 Join a game |  |  |  |  |  |  |
|---------------------------|----------------------------------------------------------------------------------------------------|----------------|---------------|--|--|--|--|--|--|
| Mr. Gupta<br>View profile |                                                                                                    |                |               |  |  |  |  |  |  |
| Create new quiz           | What will you teach today? <b>Chemistry</b> .                                                                                |                |               |  |  |  |  |  |  |
| Q Find a quiz             | Q Search for quizzes on any topic                                                                                            |                |               |  |  |  |  |  |  |
| Lini Reports              |                                                                                                    | -              |               |  |  |  |  |  |  |
| Collections               | \Xi Mathematics 🤜 English 🚦 History 💎 Geography 🥔 Biology                                                                    |                |               |  |  |  |  |  |  |
| 2 Memes                   | 👃 Chemistry 🕹 Physics 🛛 🍥 World Languages                                                                                    |                |               |  |  |  |  |  |  |
| Profile                   | Popular Quizzes                                                                                                    |                |               |  |  |  |  |  |  |
| Settings                  | Populai Quizzes                                                                                                    |                |               |  |  |  |  |  |  |
| [→ Log out                | Choosing the Operation D Payed 12175 times  Sth grade  147 people like this                                                  |                | PLAY •        |  |  |  |  |  |  |
|                           | X +      Original Constraints of a mile. James swam 1/2     Dike □ Add      Add      Add      Add      Add      Add      Add | of a mile. Hov | v much        |  |  |  |  |  |  |

A pop up named 'Let's create a quiz!' appears. Enter a name and select an image for the quiz. Click the 'Save' button to continue. (*You can always come back and edit these later*)

|                                                      | Let's create a quiz!<br>Create your quiz in a few simple steps, let's begin by giving this baby<br>a name! Want to play a game instead? |         |  |  |  |  |  |
|------------------------------------------------------|----------------------------------------------------------------------------------------------------|---------|--|--|--|--|--|
|                                                      | Enter quiz name*                                                                                                    |         |  |  |  |  |  |
| Add quiz image                                       | Language :                                                                                                    | English |  |  |  |  |  |
|                                                      | Cancel                                                                                                    | Save    |  |  |  |  |  |
| Don't worry, you can edit all the information later. |                                                                                                    |         |  |  |  |  |  |

2. Now you can click 'Create a new question' button to add a new question to your quiz.

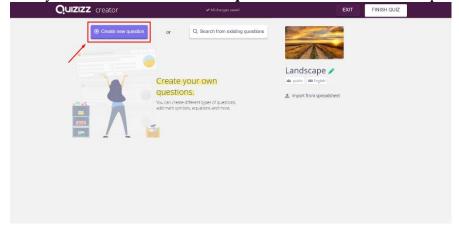

3. Select the question type (*Single correct or Multiple correct*) from the drop-down as shown in the image below.

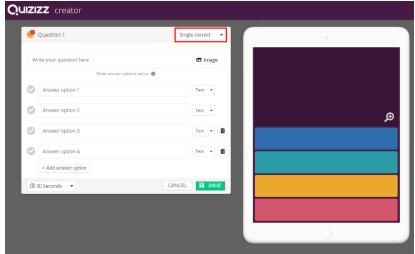

4. Write a question with text and/or images. To add an image to a question, click on the 'Image' button next to the question text field.

| •            | Question 6                                  |                         | iple co | rrect | •  |                                                |
|--------------|---------------------------------------------|-------------------------|---------|-------|----|------------------------------------------------|
|              | te your question here                       | <u>A</u> x <sup>2</sup> |         | -     |    |                                                |
| Wr           | nich one of these are <u>amphibians</u> ? 😭 |                         |         | ah    |    | <br>All                                        |
|              | Enter answer options below 0                |                         |         |       |    | <br>Amphibians                                 |
| 2            | Answer option 1                             |                         | Text    | •     |    | <br>Ampinolano                                 |
| 2            | Answer option 2                             |                         | Text    | •     |    | <br>Which one of these are <u>amphibians</u> ? |
|              | Answer option 3                             |                         | Text    |       | Ō  | ,                                              |
|              |                                             |                         |         |       |    |                                                |
| 0            | Answer option 4                             |                         | Text    | •     | Î  |                                                |
|              | + Add answer option                         |                         |         |       |    |                                                |
| <b>(</b> ) 3 | 0 Seconds 🔹                                 | CANCEL                  |         | SAV   | /E |                                                |
|              |                                             |                         |         |       |    |                                                |
|              |                                             |                         |         |       |    | SUBMIT                                         |

5. Provide some answer choices for the question. You can have questions with two to five answer options. Click the **Add answer option** button to add an option.

6. Now you can also add images as answer options. Change the answer type to upload an image for the answer options (from the drop-down as shown below).

| P Question 1             | Single correct 🔹 | 0 |   |
|--------------------------|------------------|---|---|
| Write your question here | 🗖 Image          |   |   |
| Enter answer opt         | tions below 0    |   |   |
| Answer option 1          | Text 💌           |   |   |
| Answer option 2          | Text 💌           |   | Ð |
| Answer option 3          | Text 💌 💼         |   |   |
| Answer option 4          | Text 👻 💼         |   |   |
| + Add answer option      |                  |   |   |
| ③ 30 Seconds             | CANCEL SAVE      |   |   |
|                          |                  |   |   |
|                          |                  |   |   |

7. Adjust the time from the drop-down as shown below and click save to complete the question. Quizizz creator

| Write your q<br>Which on | e of these are <u>amphibian</u> |                 |      | interest |          | All                                                   |
|--------------------------|---------------------------------|-----------------|------|----------|----------|-------------------------------------------------------|
| Salam                    | option 1                        | options below 0 | Text |          |          | Amphibians Which one of these are <u>amphibians</u> ? |
| Answe                    | option 3                        |                 | Text | •        | ā        | Salamander                                            |
| Answei<br>Tortois        | option 4                        |                 | Text | •        | <b>a</b> | Turtle                                                |
|                          | option 5                        |                 |      |          | â        | Frog                                                  |
| Dolphi                   | 15                              |                 | Text | •        |          | Tortoise                                              |
| () 30 Secon              | ds 💌                            | CANCEL          |      | SAV      |          | Dolphins                                              |
|                          |                                 |                 |      |          |          | SUBMIT                                                |

8. You can also import questions from other quizzes using our 'Teleport' feature. Just click 'Search from existing quizzes' to get started. Search for the quiz and click 'Add' button to teleport the question to your

| Cicizizz creator    | <ul> <li>All changes saved</li> </ul>                                     | EXI                       | ISH QUIZ |
|---------------------|---------------------------------------------------------------------------|---------------------------|----------|
| Create new question | or Q. Search from objeting questions                                      |                           |          |
|                     |                                                                           | Animal Kingdom 🧪          |          |
| WAGES               | Everything you need                                                       | Alle public III English   |          |
|                     | to create a perfect                                                       | 1 Import from spreadsheet |          |
| · · · · · ·         | QUIZ.                                                                     |                           |          |
| 5"<br>cotton        | Add images as your answer options     Have 5 answer options in a question |                           |          |
| SUDANT              | Learn more                                                                |                           |          |
|                     |                                                                           |                           |          |
|                     |                                                                           |                           |          |
|                     |                                                                           |                           |          |
|                     |                                                                           |                           |          |

quiz.

9. Once you have added all the question for your quiz, click on 'Finish Quiz' button to publish the quiz.

Quizizz

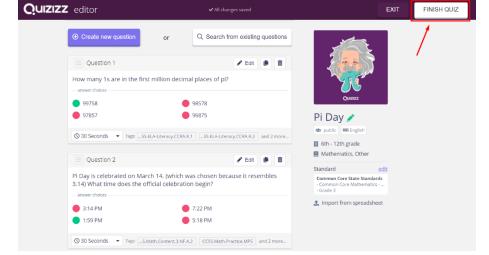

Creating a quiz in Google forms: <u>https://www.youtube.com/watch?time\_continue=16&v=EPSzkG7Rfnc</u>